## Using WinSCP to move files from local location/s to server/s

Software Center

University of

1. Install the software using the Software Center.

Find this using Windows search facility, as illustrated below.

 $O$  software centre

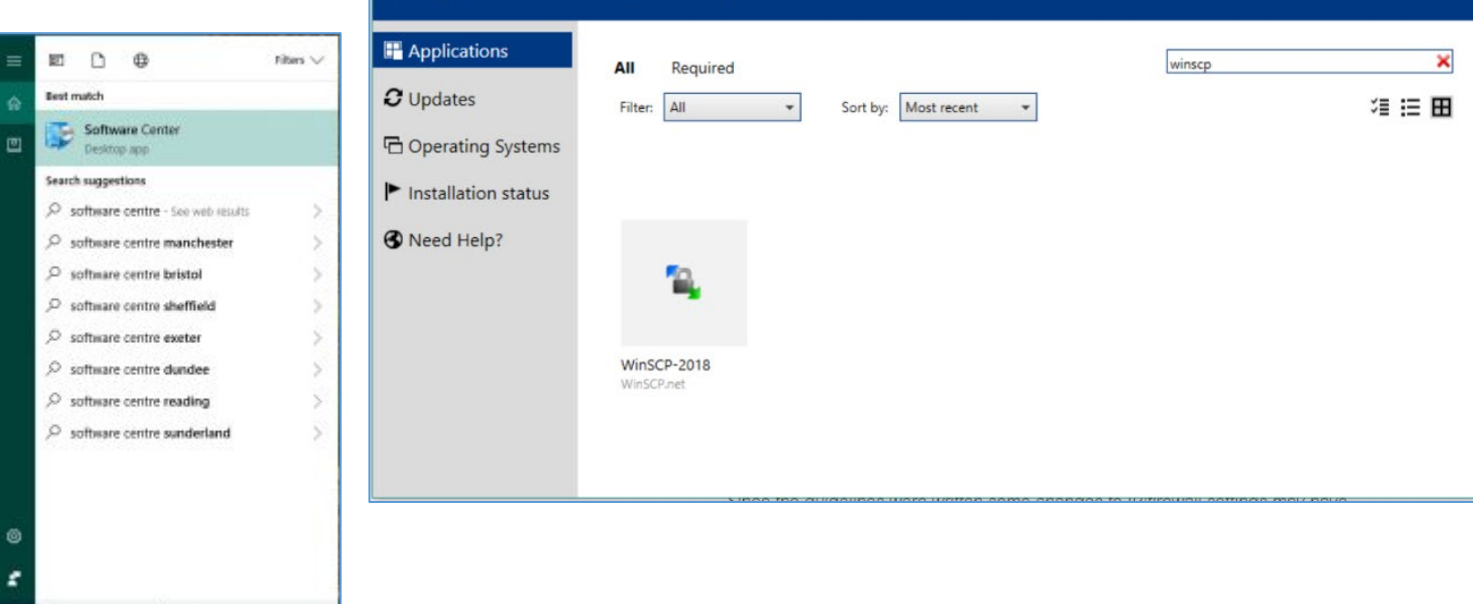

Staff Managed Desktop - Additional Software

2. Search (box at top-right) for WinSCP. Highlight the resulting icon and select *Install* 

3. WinSCP has lots of settings but you can ignore nearly all of these and simply enter the server name (e.g. noether) and your user name and password, like this  $\rightarrow$ 

You have the option to save the connection for future use. If you choose to do this, click Save and you will see further options similar to those shown below:

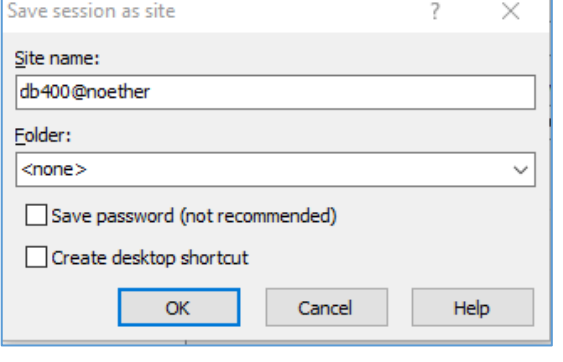

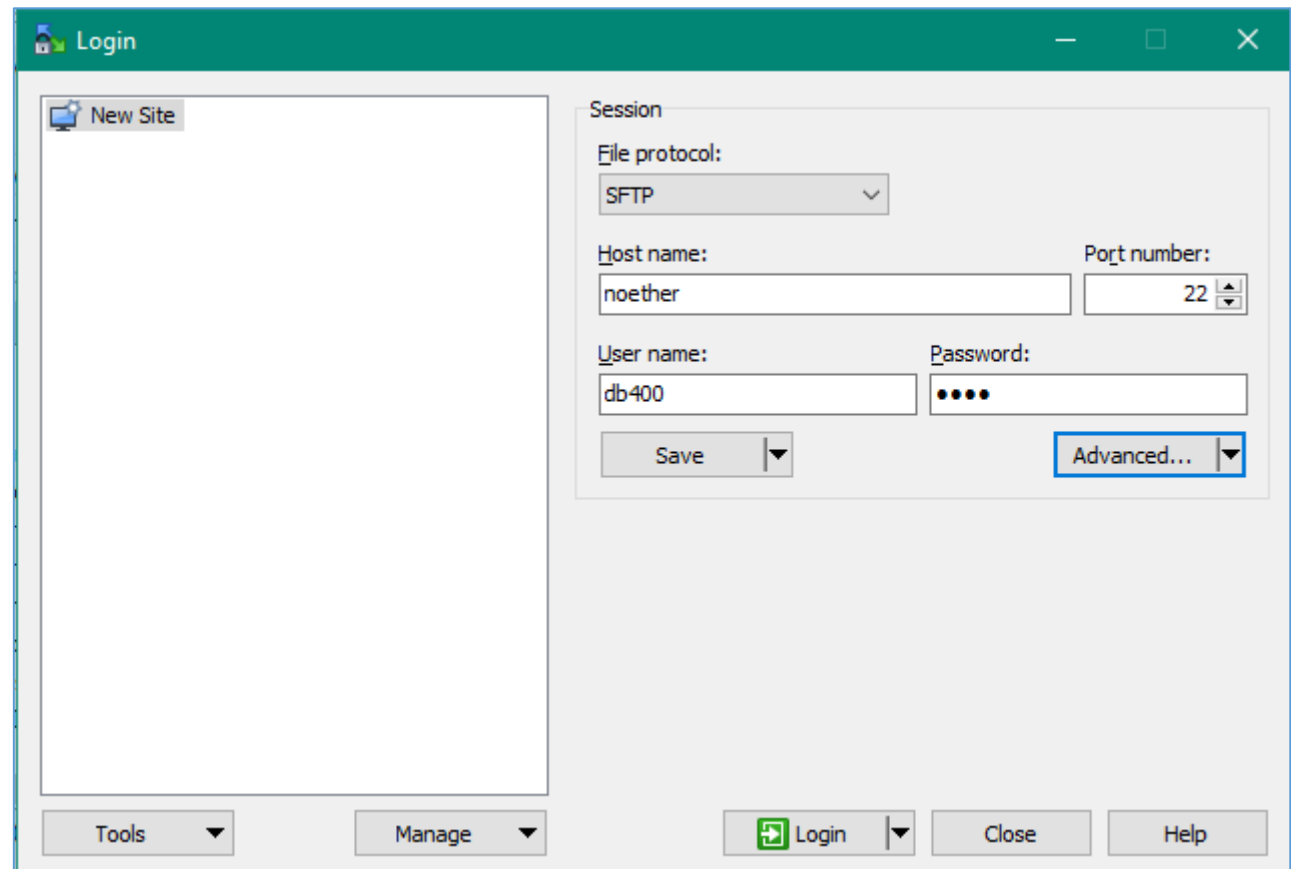

4. Click Login

5. The following warning (below) may appear when you use the connection for the first time.

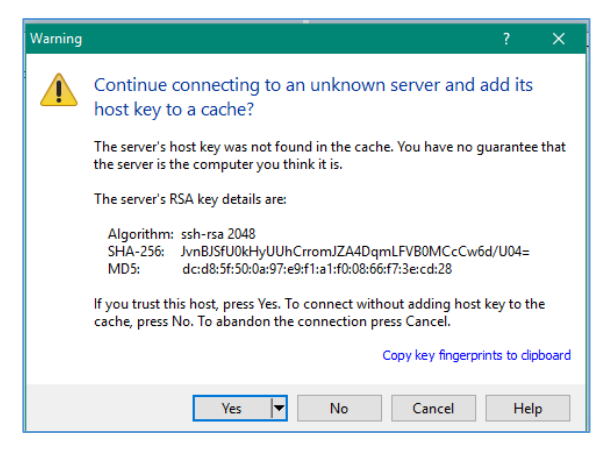

## Proceed by clicking Yes

6. WinSCP will then open a two-pane layout.

Conventionally this will appear with a remote folder on the right-hand side (R=right=remote) …

… and your local folder on the left (L=left=local)

7. You can drag and drop files across from left-to-right thus copying from local  $\rightarrow$  remote location(s).

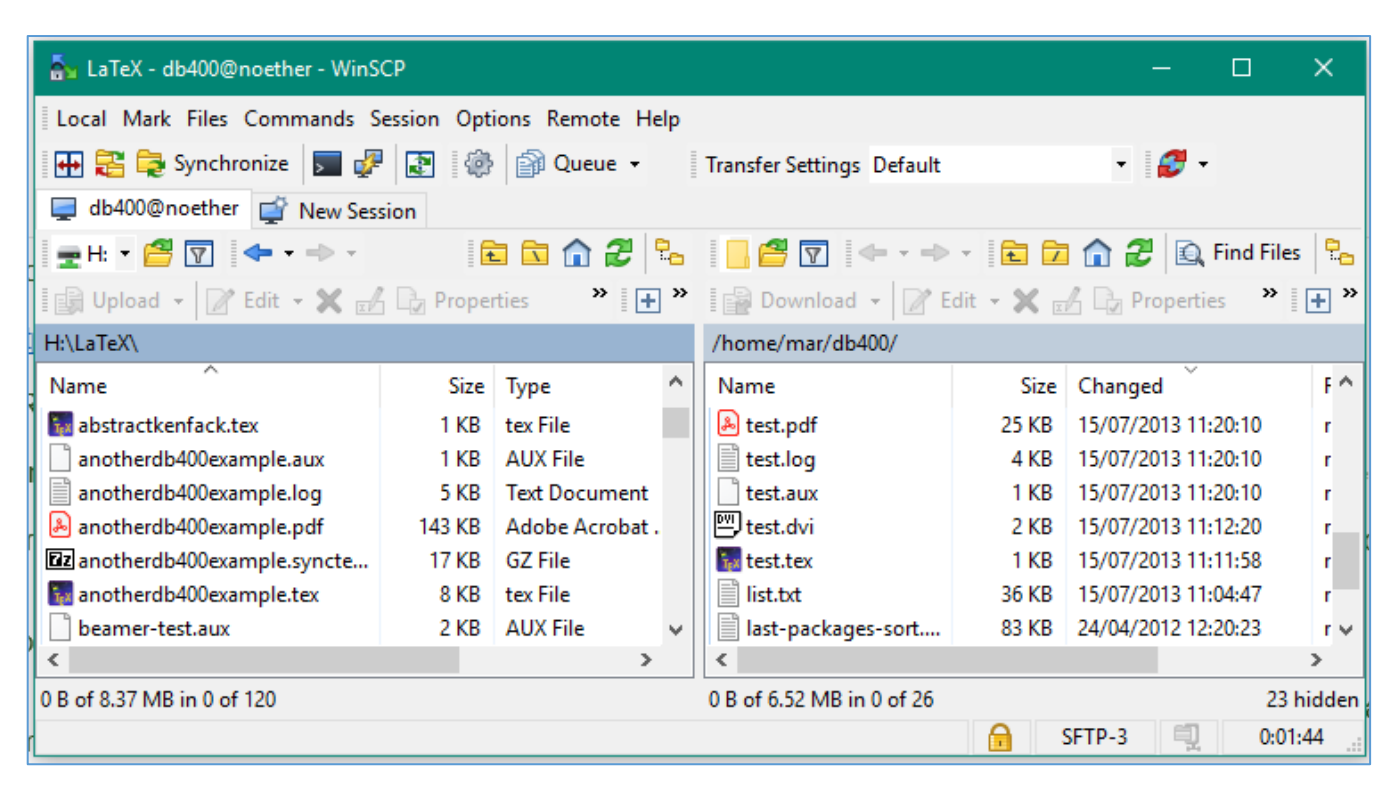